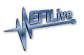

Knowledgebase > AutoCal V2 > AutoCal V2 Hardware Configuration > AutoCal V2 Capacity

#### AutoCal V2 Capacity

EFILive Support - 2020-08-21 - Comments (0) - AutoCal V2 Hardware Configuration

## **Managing Capacity**

AutoCal V2 has 8MB internal memory with approx. 6MB available for tune/log files.

The tune file size of many late model controllers are significantly larger than tune file sizes from earlier controllers (up to 3.5MB or 8-10 times larger); which was the industry standard when **AutoCal V2** was developed.

The increase in tune file size may mean users have to remove tune files and/or change controller configuration on **AutoCal V2** before adding new tune files or configuring the device for different controllers.

Where the capacity on **AutoCal V2** will be exceeded, an \$0194 Write Failure error will be retuned in the following situations:

- 1. Add tune or configuration files.
- 2. Copying BBX Quick Setup files.
- 3. Reading a tune file.
- 4. Data Logging a controller.

# **Tune File Management**

To remove tune files from AutoCal V2, EFILive recommends users take a copy/make a backup of tune and log files before deleting them from the device. To copy tune and log files;

- 1. Connect **AutoCal V2** to your PC.
- 2. Open EFILive Explorer.
- 3. Navigate to the directory on your PC where you wish to save the file.
- 4. Navigate to: [F3: Data Files].
- Select appropriate folder on your AutoCal device and drag the selected file to your PC.

|                                                                               |                       |                        |                   |                            |          |            | - 0      | )   |
|-------------------------------------------------------------------------------|-----------------------|------------------------|-------------------|----------------------------|----------|------------|----------|-----|
| > This PC > MAIN_SSD (C:) > EFILive                                           | → GM GAS              |                        |                   |                            |          |            |          |     |
| MAIN_SSD (C:)                                                                 | ame                   | Size                   | Item type         | Date modified              |          |            |          |     |
|                                                                               | ¥E38_0000.ctz         |                        | EFILive Tune File | 28/07/2020 2:05:39 PM      |          |            |          |     |
| s 📑 Intel 🔗                                                                   | gE38_0001.ctz         |                        | EFILive Tune File | 28/07/2020 2:05:40 PM      |          |            |          |     |
| - New Tolder                                                                  | ≥E38_0002.ctz         | 1,801 KB               | EFILive Tune File | 28/07/2020 2:07:26 PM      |          |            |          |     |
| PerfLogs                                                                      |                       |                        | ▲                 |                            |          |            |          |     |
| > Program Files<br>> Program Files (x86)                                      |                       |                        |                   |                            |          |            |          |     |
| Temp V                                                                        |                       |                        |                   | rog Tupo Filo              |          |            |          |     |
| >                                                                             |                       |                        |                   | rag Tune File              |          |            |          |     |
| F3: Data Files > F9: Config Files >                                           | F10: Date/Time > F11: | Splash 💙 F12: Firmware |                   |                            |          |            |          |     |
| Contraction Contraction                                                       | Filena                | ne Typ                 | e                 | Size Date Modified         | OS       | Controller | Remote   |     |
| Scan<br>V Tune                                                                |                       | _0002.ctz EFI          | Live Tune File    | 2 MB 28/07/2020 2:07:26 PM | 12619078 | E38        | 00600000 | 001 |
|                                                                               |                       |                        |                   |                            |          |            |          |     |
| <ul> <li>Refresh</li> <li>Free Space</li> <li>Home</li> <li>Format</li> </ul> |                       |                        |                   |                            |          |            |          |     |
| 7 Free Space<br>Home                                                          | ζ                     |                        |                   |                            |          |            |          |     |

6. Once you have made a copy of your tune and log files select the appropriate files on your AutoCal device and press delete.

# Format AutoCal's Data File System

**Do not perform this action unless instructed by your tuner.** To erase all scan and tune files on an AutoCal V2;

- 1. Connect AutoCal V2 to your PC.
- 2. Open EFILive Explorer.
- 3. Navigate to the directory on your PC where you wish to save the file.
- 4. Navigate to: [F3: Data Files].
- 5. Select the **[Format]** button.

## Format AutoCal's Config File System

To erase all controller configuration files on an AutoCal V2;

- 1. Connect **AutoCal V2** to your PC.
- 2. Open EFILive Explorer.
- 3. Navigate to the directory on your PC where you wish to save the file.
- 4. Navigate to: [F9: Config Files].
- 5. Select the **[Format]** button.

## **Display Free Space**

To display the used space, free space and capacity of AutoCal V2;

- 1. Connect AutoCal V2 to your PC.
- 2. Open EFILive Explorer.
- 3. Navigate to the directory on your PC where you wish to save the file.
- 4. Navigate to either [F3: Data Files] or [F9: Config Files].
- 5. Select the [Free Space] button.